## *International Symposium on Models for Plant Growth, Environments, Farm Management in Orchards and Protected Cultivation*

## **Registration procedure**

Registration for the symposium must be done through the platform **Integral System of Payments** of the University of Almería for online payment by credit card: [http://cvirtual.ual.es/sipUal/web/AutoliquidacionUal.seam?ID\\_UNIDAD=155&ID\\_ACTIVIDAD=521](http://cvirtual.ual.es/sipUal/web/AutoliquidacionUal.seam?ID_UNIDAD=155&ID_ACTIVIDAD=521)

- **1**. First you can choose the **English** language in the upper right corner.
- **2**. Select one of two options:

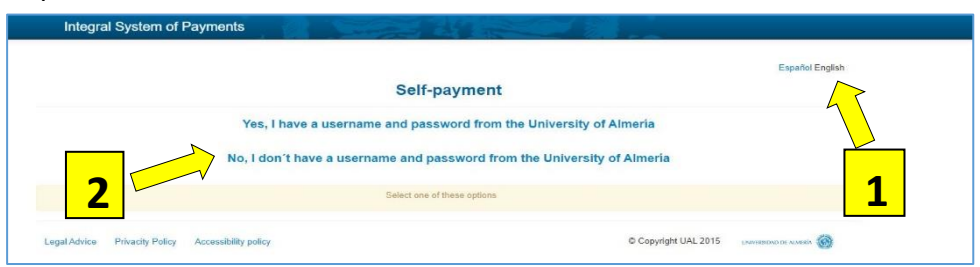

**3**. For the second option (for **non-members of the University of Almeria**), introduce your identify document or passport number and your name with the contact data.

**4**. Select the activity (*International Symposium on Model for Plant Growth*,…) and the type of participation (for accompanying person you must repeat a second separate payment procedure).

**5**. Automatically, the amount to be paid should appear in the screen and you can indicate if you need an invoice.

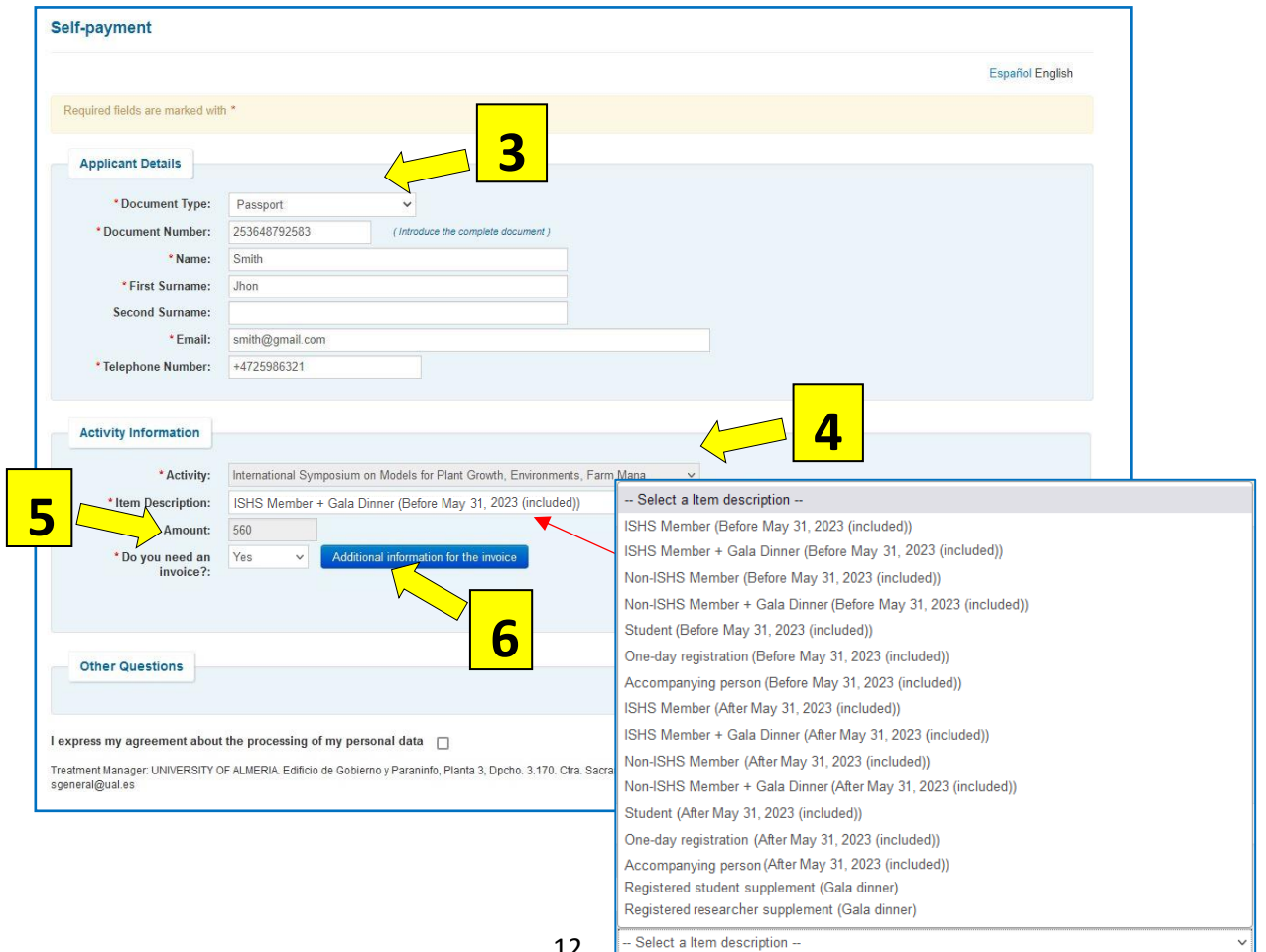

**6**. If you have selected that you **need an invoice**, you need to include information clicking "*Additional information for the invoice*". A new screen will be appeared for you to introduce all data corresponding to the applicant, company or University.

*International Symposium on Models for Plant Growth, Environments, Farm Management in Orchards and Protected Cultivation*

nodel

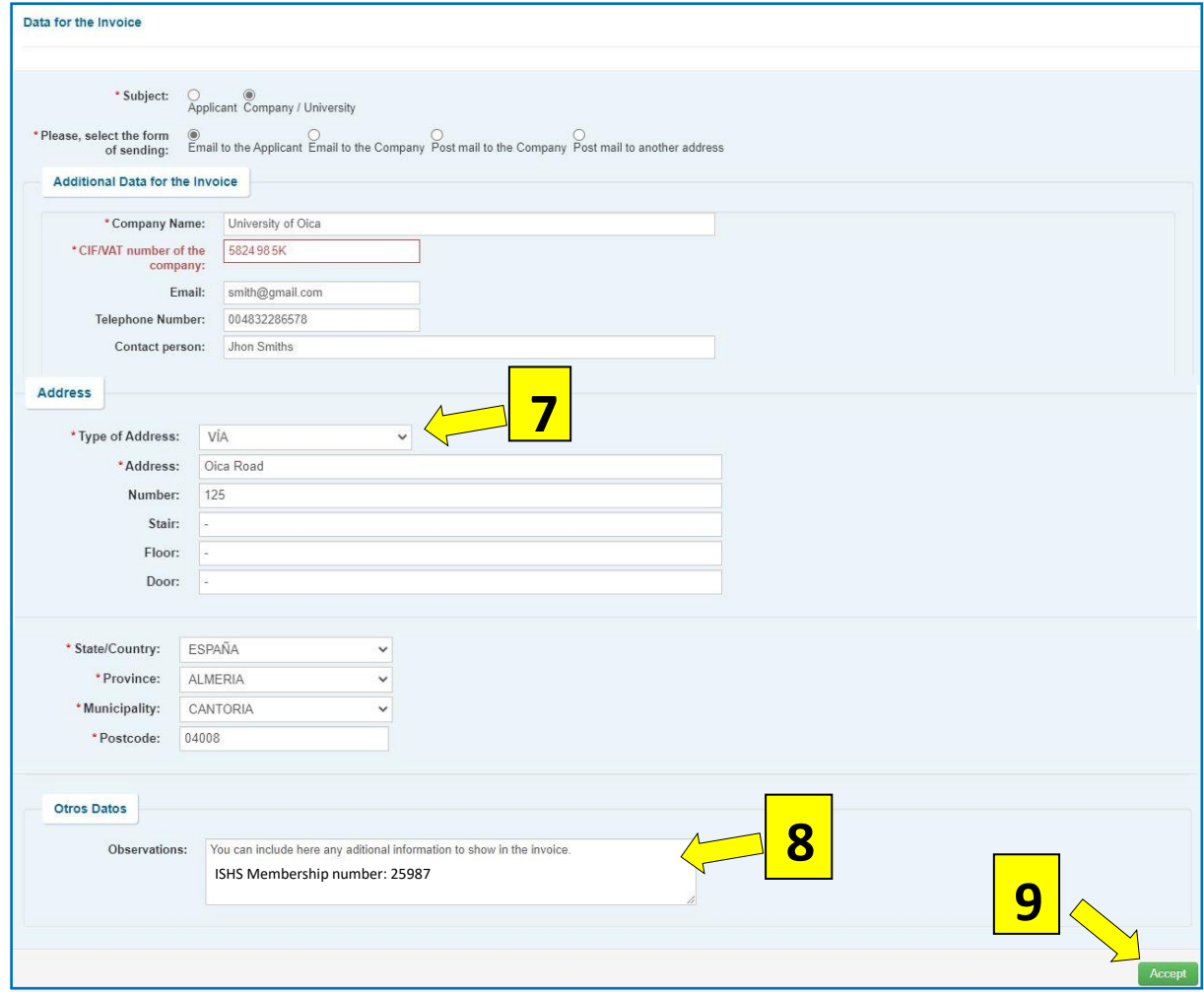

**7**. It is necessary to select the type of address. The names are in Spanish, you can use the general one, "*VIA*".

**8.** You can include in "*Observations*" other information necessary to appear in your invoice. If you are ISHS Member, please include in this window your **ISHS Membership number**.

**9**. To finish with the data necessary for the invoice, click "*Accept*".

**10**. After that, you need to select "*I express my agreement about the processing or my personal data*".

**11**. Finally you can send the information to the payement system.

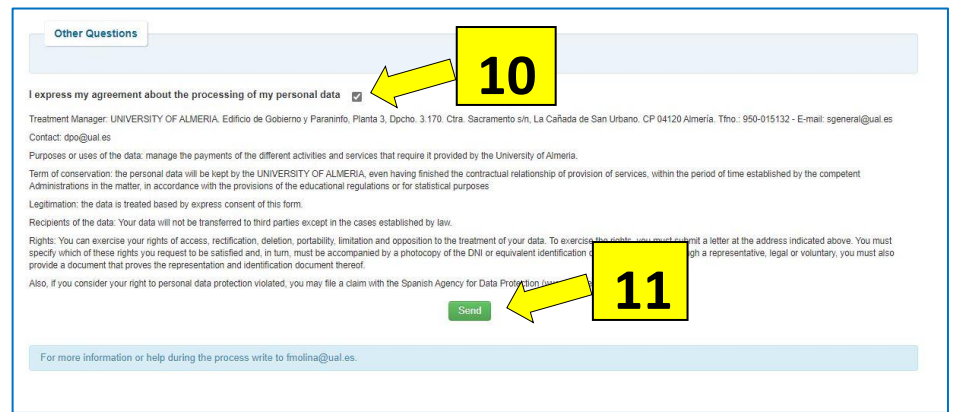

**12**. You need to click on the **Pay** button to manage the payement after verifying that the amount is correct.

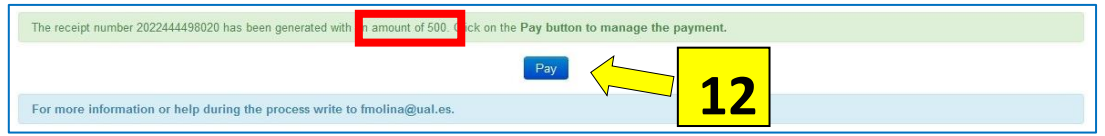

## **13**. You can select "*To Pay with a Credit Card*".

**14**. A new window of verification of the amount appear and you need to Click on the Pay button if is correct.

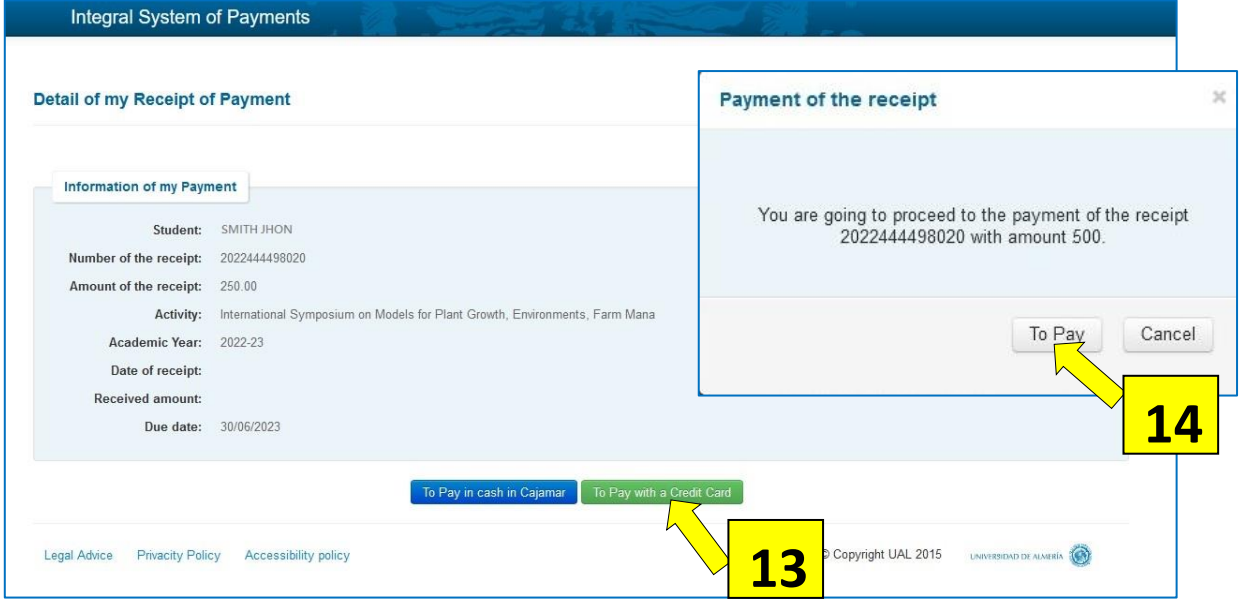

**15**. A new window or the system of payement Redsys appear. After introduce the data of the card, you need to click on the **Pay** button.

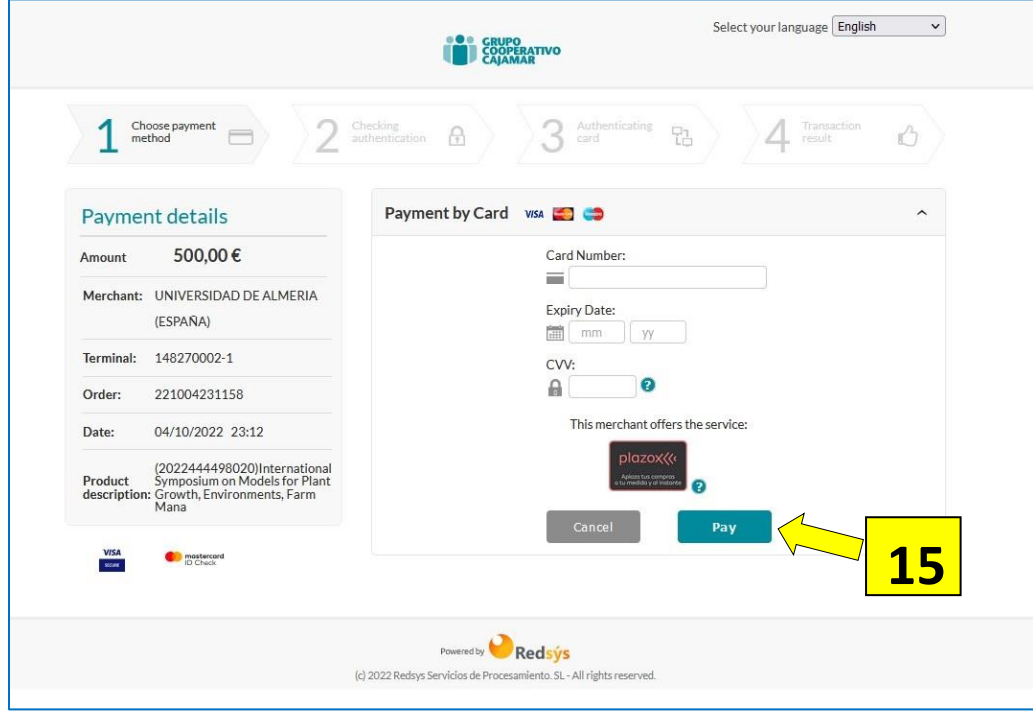

**16**. After the payement is authorized by your bank system the final window will appear with an **Authorized operation code** that you need to note or you can print the page.

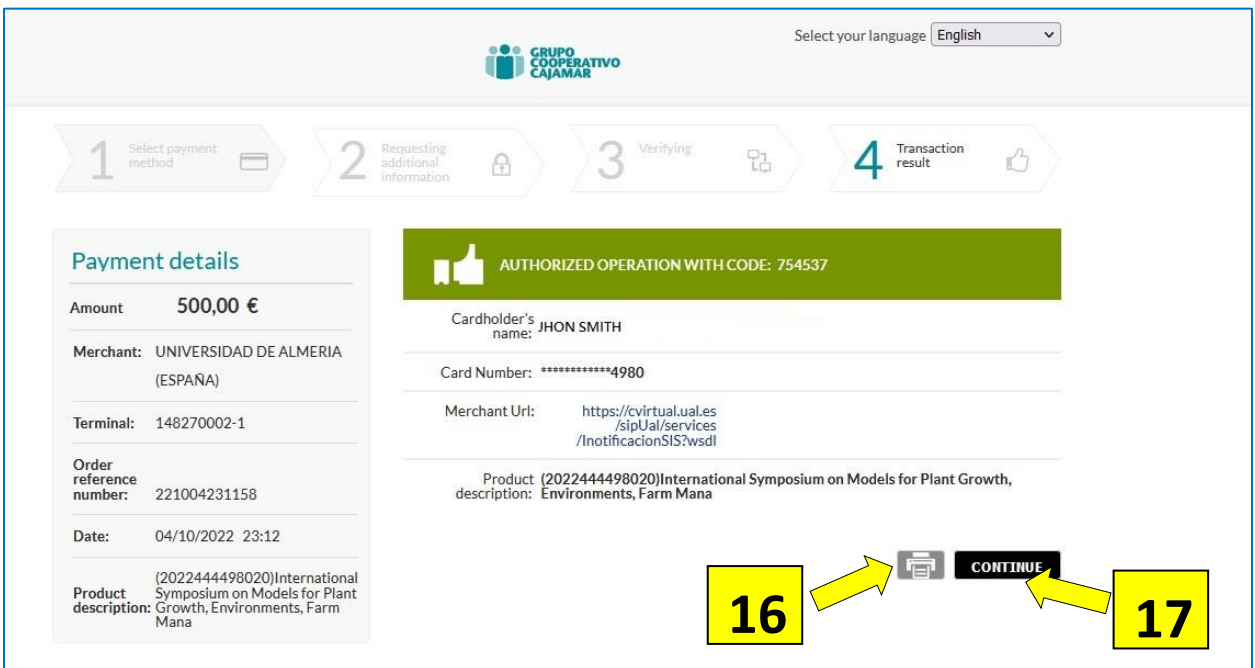

**17**. To finish you need to Click on the **Continue** button and your payement will be automatically send to the Symposium Secretariat.